# **PDF ガイド**

### **PDF で文字を入力する方法**

文字の入力ができない場合や漢字に変換できない場合は、PDF 閲覧ソフト「Adobe Acrobat Reader」をダウンロードしてください。 「Adobe Acrobat Reader」は以下の WEB サイトから無料でダウンロードが可能です。 Adobe Acrobat Reader

#### 手順①と手順②があります。

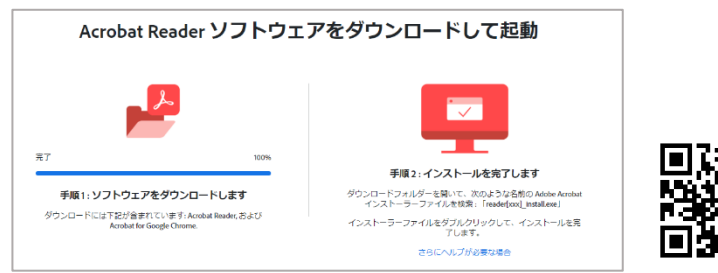

#### <https://get.adobe.com/jp/reader/>

「Adobe Acrobat Reader」以外のソフトを利用した場合やインターネットのブラウザ上で閲覧・入力した場合は、「テキ ストの入力ができない」、「印刷時に入力した文字が印刷されない」などの不具合が発生することがあります。提出前に、ご 自分のパソコン環境で、問題なく表示がされるか確認のうえご使用ください。

#### **PDF の圧縮方法**

Adobe 社の無料サイトを使用し、PDF を圧縮する インチャング トン 圧縮レベルを「高・中・低」の3段階から選択する

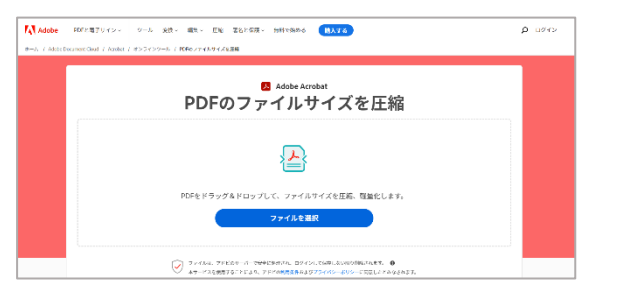

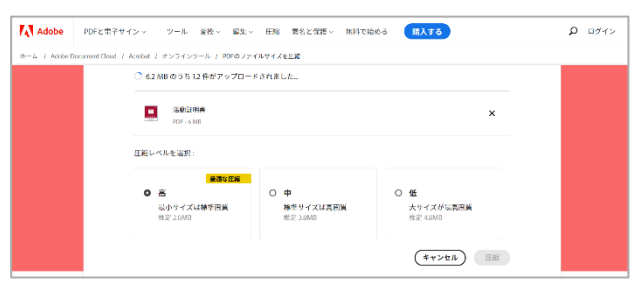

<https://www.adobe.com/jp/acrobat/online/compress-pdf.html>

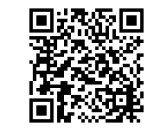

## **スマートフォンに保存されている画像ファイル(JPG など)をPDFにし、1 つにまとめる方法** 【iPhone】<br>①画像を選択し、"ファイル"に保存する ②"ファイル"を開き、右上の (…) をタップし

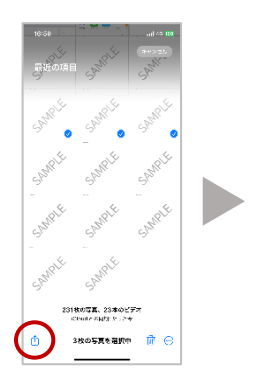

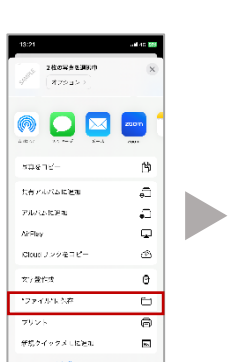

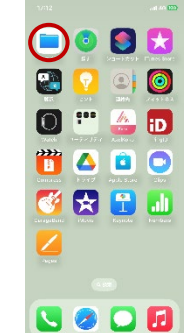

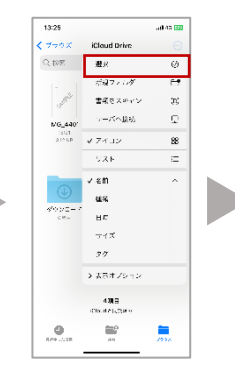

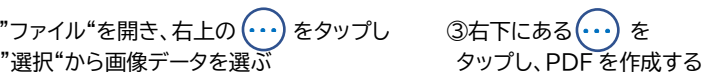

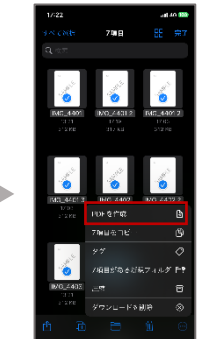